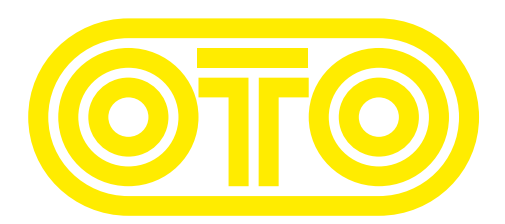

## **BAM UPGRADE INSTRUCTIONS OTO Machines - January 2024**

Please first check the revision already installed on your BAM :

1/ Switch off BAM.

2/ Press IN GAIN and FILTERS while powering BAM on.

3/ During 3 seconds, one LED is lit on the upper line and another LED on the lower line. 4/ The upper line LED should be 1 and is the first digit of the revision (before the dot).

5/ The lower line LED should be 3, 4 or 5 and is the second digit of the revision (after the dot).

For example if the upper LED is 1 and the lower LED is 5, the revision is 1.5.

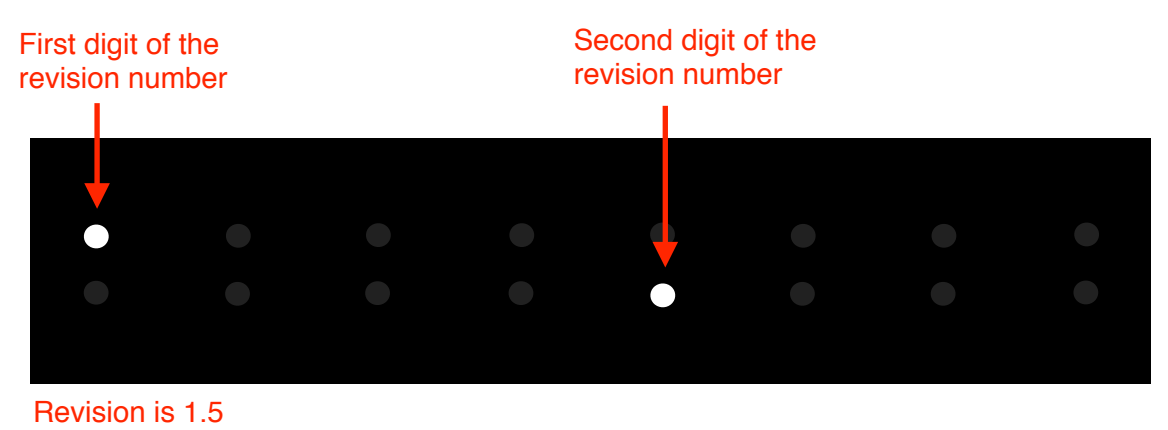

As of January 2024, the latest revision for BAM is 1.5. Revision 1.6 is planned for 2024 Q2.

## **How to upgrade BAM firmware (Mac) :**

**1/** Connect a MIDI cable between the MIDI out port of your MIDI interface and the BAM's MIDI input.

**2/** Download the SysEx file **BAM\_rev\_X.X.syx** from our website : http://www.otomachines.com/support/

**3/** Download and install freeware SysEx utility **SysEx Librarian** from this address : http://www.snoize.com/SysExLibrarian/ You can also use a DAW that have the possibility to send SysEx files. In that case, go to **8**.

**4/** Move or copy the **BAM\_rev\_X.X.syx** file into the « SysEx Librarian » folder (in your « Documents » folder).

**5/** Double-click on the **BAM\_rev\_X.X.syx** file. **SysEx Librarian** will open.

**6/** Verify that your MIDI interface is displayed on the upper field, near the **Play** button. If not, select your MIDI interface.

**7/** Go to **SysEx Librarian** then **Preferences…**. Set **Pause between played messages** to 250 milliseconds and **SysEx receive timeout** to 500 milliseconds. Close the **Preferences…** menu.

**8/** Switch BAM on while pressing the **TYPE**, **IN GAIN**, **FILTERS** and **CHORUS** switches. These 4 switches light up. BAM is now ready for the upgrade.

**9/** Select the **BAM\_rev\_X.X.syx** file in the **SysEx Librarian** main screen and press the **Play** button. The following message **Sending message...** is displayed on the Sysex Librarian screen.

If you use a DAW, send the file **BAM** rev X.X.syx to the correct MIDI output port.

**10/ LEDs 1 and 9 are lit on the BAM screen indicating that the firmware upgrade has** started. The LEDs on the BAM screen will display the progress of the firmware upgrade (from LEDs 1 and 9 to the whole 16 LEDs lit up).

BAM will reset itself and is ready to use.

You can check the revision number by switching BAM on while pressing the **IN GAIN** and **FILTERS** switches.

## **How to upgrade BAM firmware (PC) :**

**1/** Connect a MIDI cable between the MIDI out port of your MIDI interface and the BAM's MIDI input.

**2/** Download the SysEx file **BAM\_rev\_X.X.syx** from our website : http://www.otomachines.com/support/

**3/** Download and install SysEx utility **MIDI-OX** from this address : http://www.midiox.com/ You can also use a DAW that have the possibility to send SysEx files. In that case, go to **7**.

**4/** Open the **MIDI-OX** application.

**5/** Click **Options** then **MIDI Devices...**. Select your MIDI interface on the **MIDI Outputs** box. Your MIDI interface should be highlighted. Click **OK**.

**6/** Click **View** then **SysEx...**. Go to **Sysex** then **Configure...**. Set **Low Level Output Buffers** to 300 (size) and 19 (Num) **Auto-adjust Buffer...** and **Delay After F7** boxes should be unchecked. Click **OK**.

**7/** Switch BAM on while pressing the **TYPE**, **IN GAIN**, **FILTERS** and **CHORUS** switches. These 4 switches light up. BAM is now ready for the upgrade.

**8/** On the **SysEx View and Scratchpad** screen, click **File** and **Send SysEx File...**. Select the **BAM** rev **X.X.svx** file with the opened browser. **MIDI OX** is now sending the firmware via SysEx. If you use a DAW, send the file **BAM** rev X.X.syx to the correct MIDI output port.

**9/** LEDs 1 and 9 are lit on the BAM screen indicating that the firmware upgrade has started. The LEDs on the BAM screen will display the progress of the firmware upgrade (from LEDs 1 and 9 to the whole 16 LEDs lit up).

BAM will reset itself and is ready to use.

You can check the revision number by switching BAM on while pressing the **IN GAIN** and **FILTERS** switches.

## **BAM revision Changelog**

 $(NF = New feature, BF = Bug fix, IM = Improvement)$ 

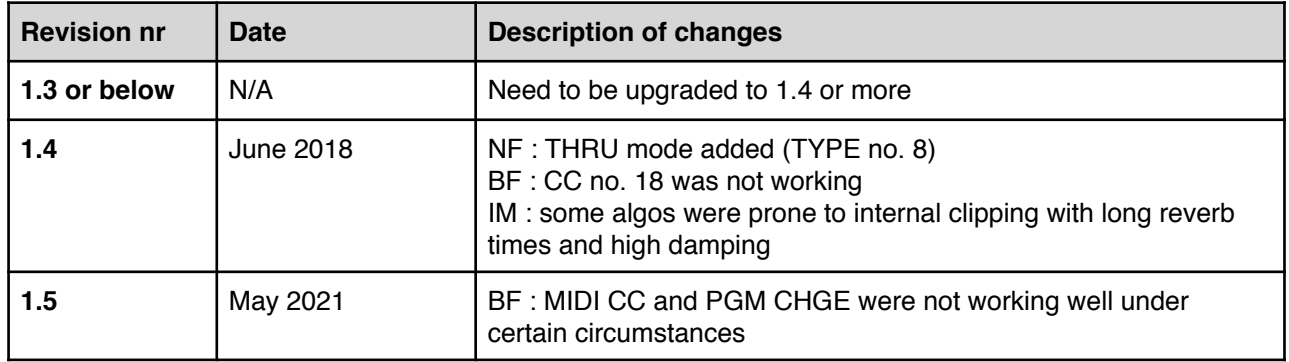